## 島根大学インターネット出願 入力例 【推薦入試Ⅰ】

1.本学ホームページから出願サイトへ移動し,「出願手続きを行う」をクリック

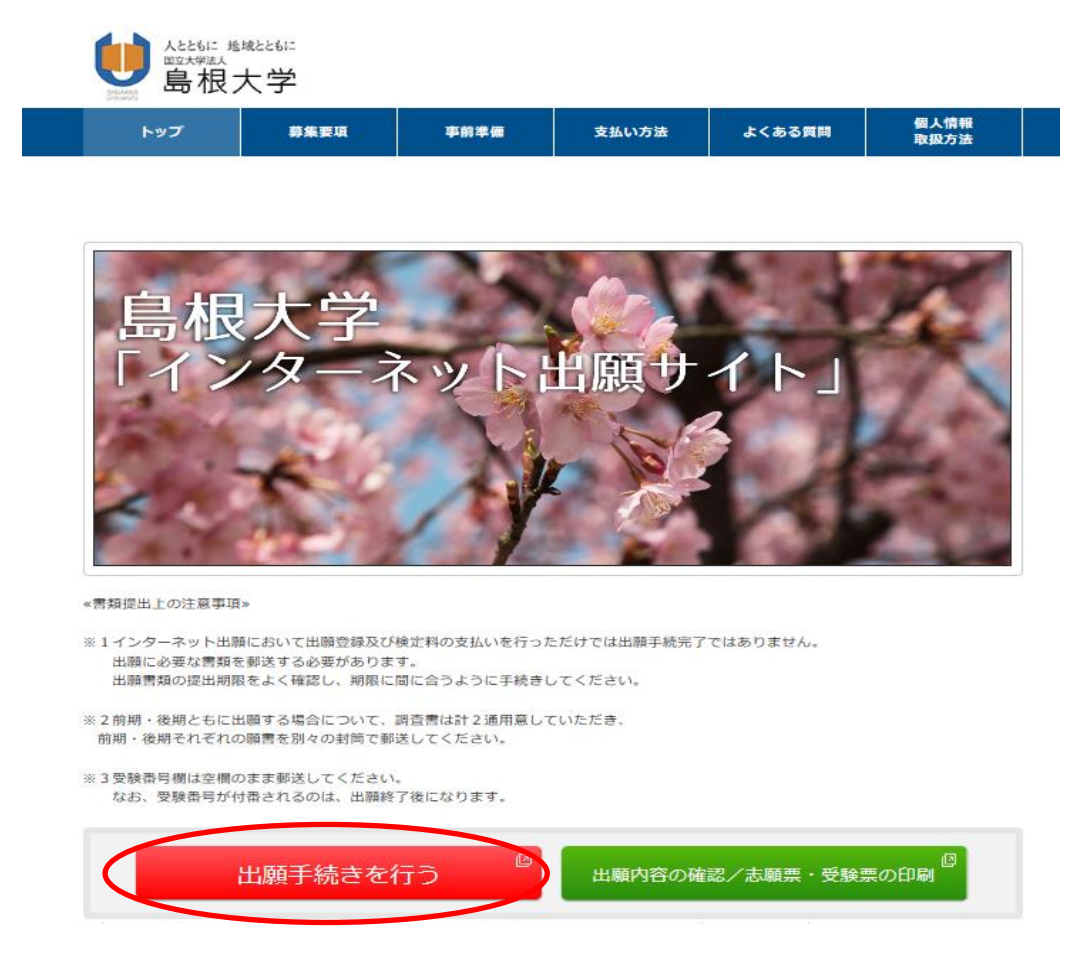

2.出願する入試の情報を入力し,「次へ」

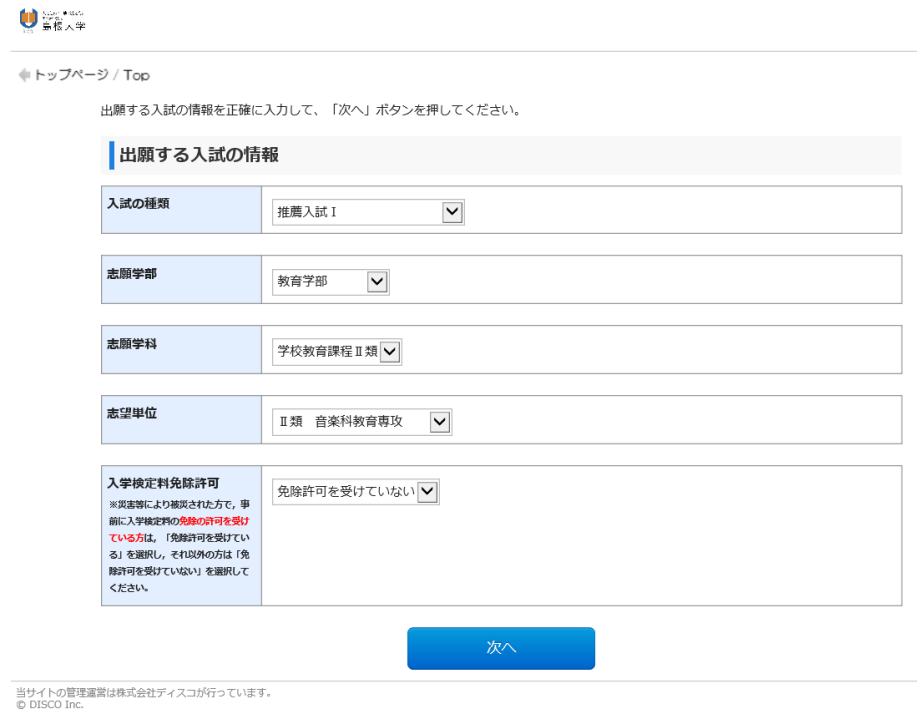

# 3.留意事項を確認して「次へ」

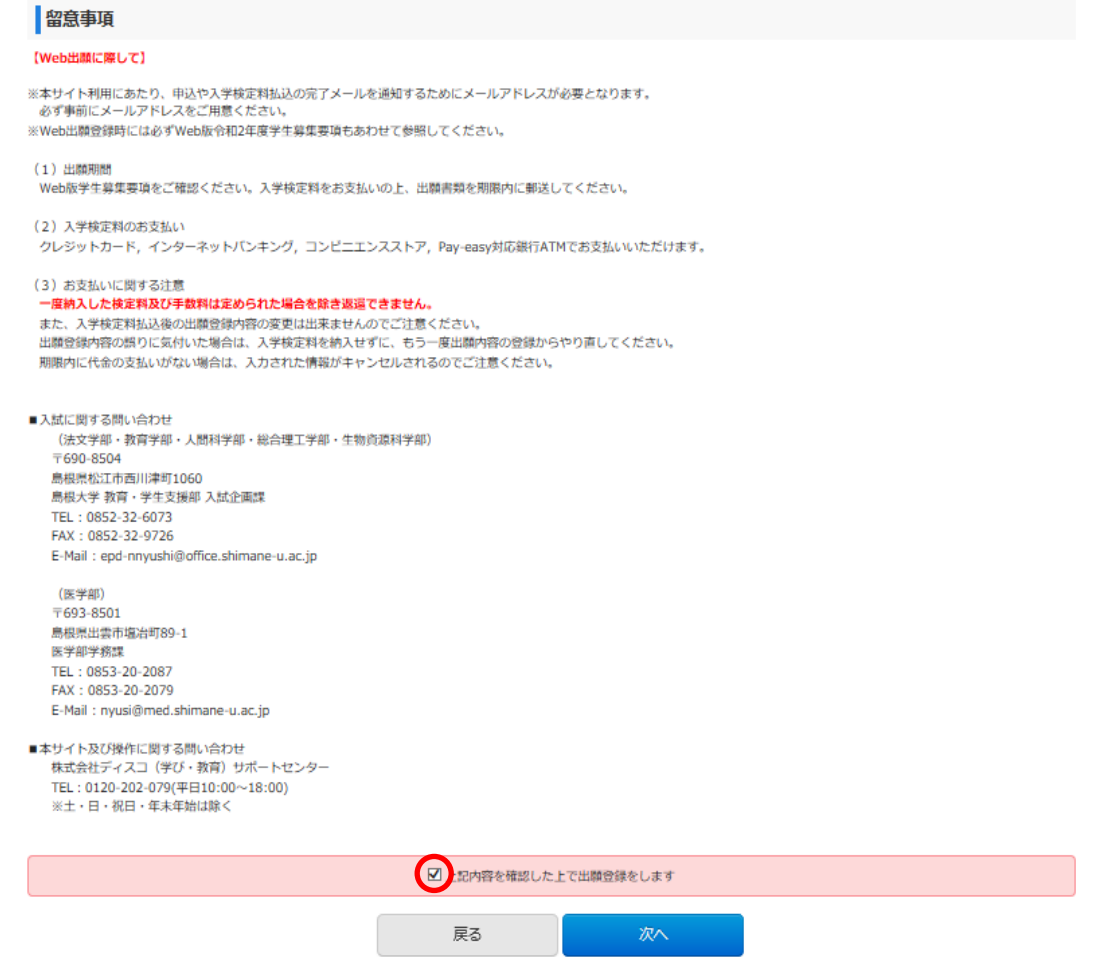

4.顔写真を登録

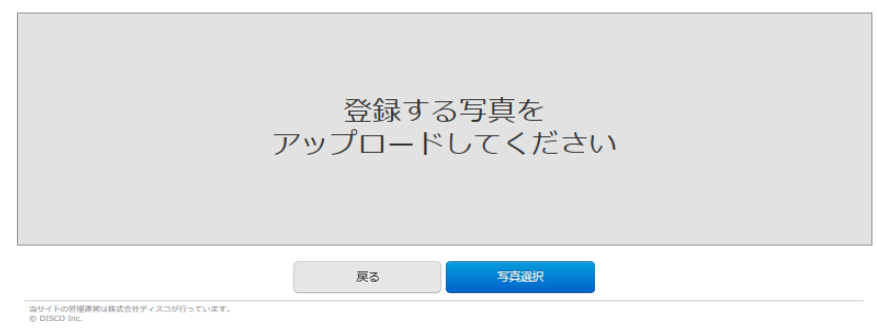

## STEP2 写真を加工する

写真の位置を枠線にあわせ、「登録」ボタンを押してください。詳細はコチラ

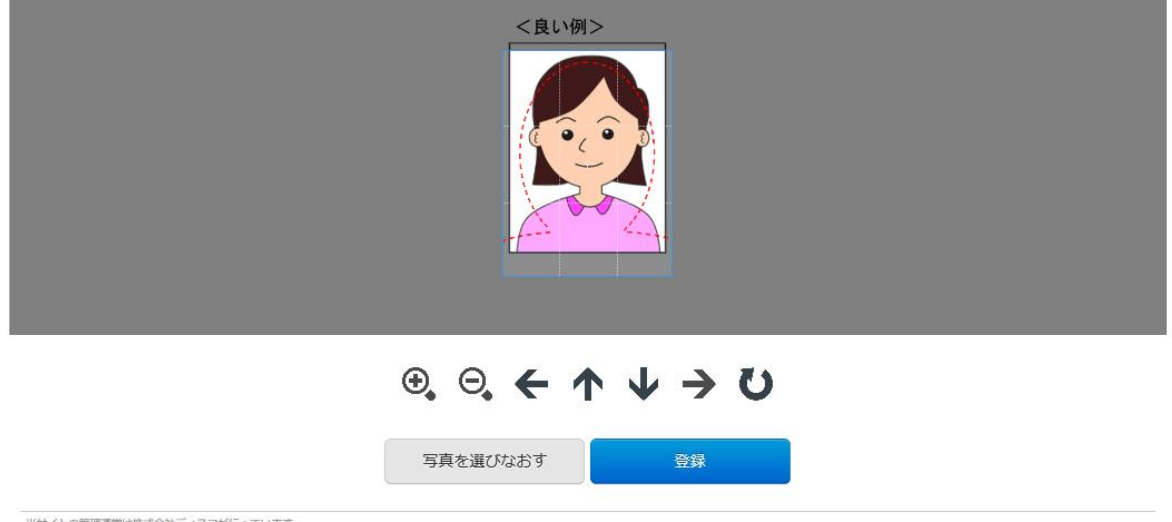

当サイトの管理運営は株式会社ディスコが行っています。<br>© DISCO Inc.

5. 試験区分によっては、試験の実施に関するデータを入力(推薦入試Iの教育学部学校教育課程II類の 場合は、実技の特技試験を入力 (下の画面参照))

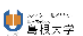

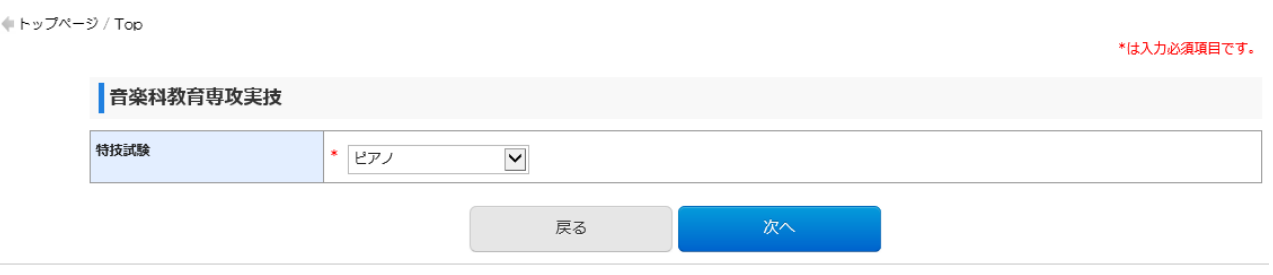

## 6.志願者情報の入力

 $\mathbb{I} \models \forall \forall \forall \neg \forall \forall \neg \forall$ 

\*は入力必須項目です。

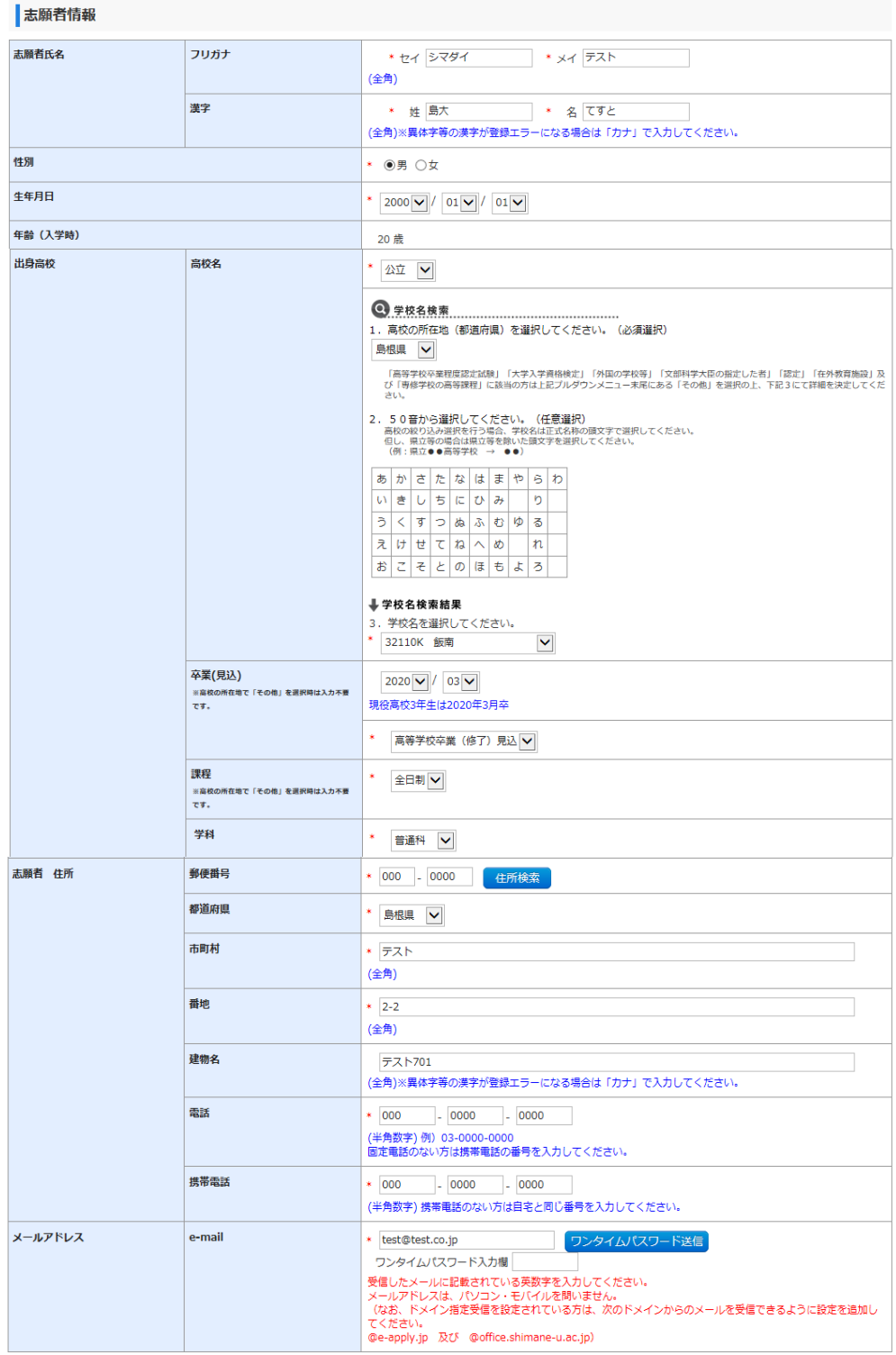

(緊急連絡先の画面は省略しています。)

7.「ワンタイムパスワード送信」ボタンを押し,メールで送られてきたワンタイムパスワードを「ワン タイムパスワード入力欄」へ入力

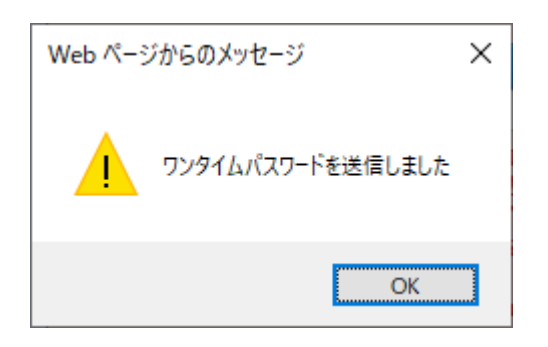

個人情報保護方針を確認し「次へ」をクリック

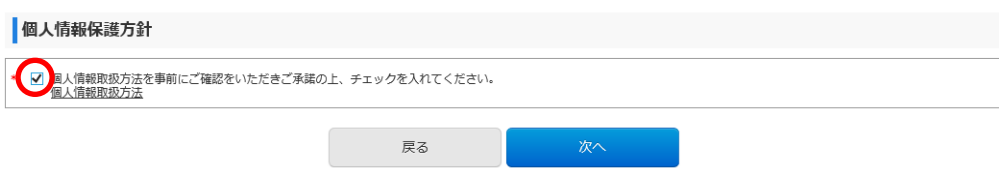

8.入力事項を確認し,「上記内容で申込みする」をクリック

一度申込みをするとご自身での入力内容の変更はできませんので,必ず内容の確認をしてください。

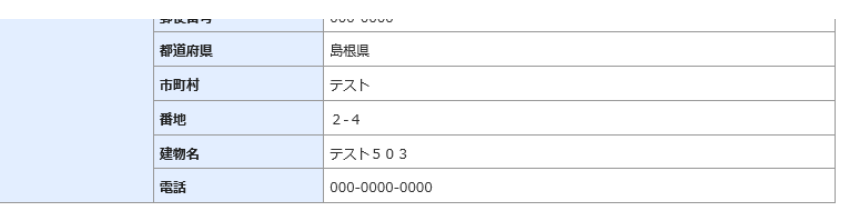

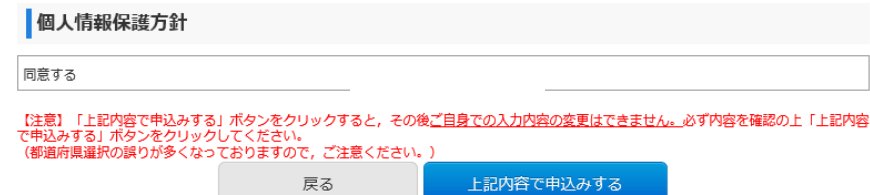

9.受付番号が表示されるので,メモを取り控えておく

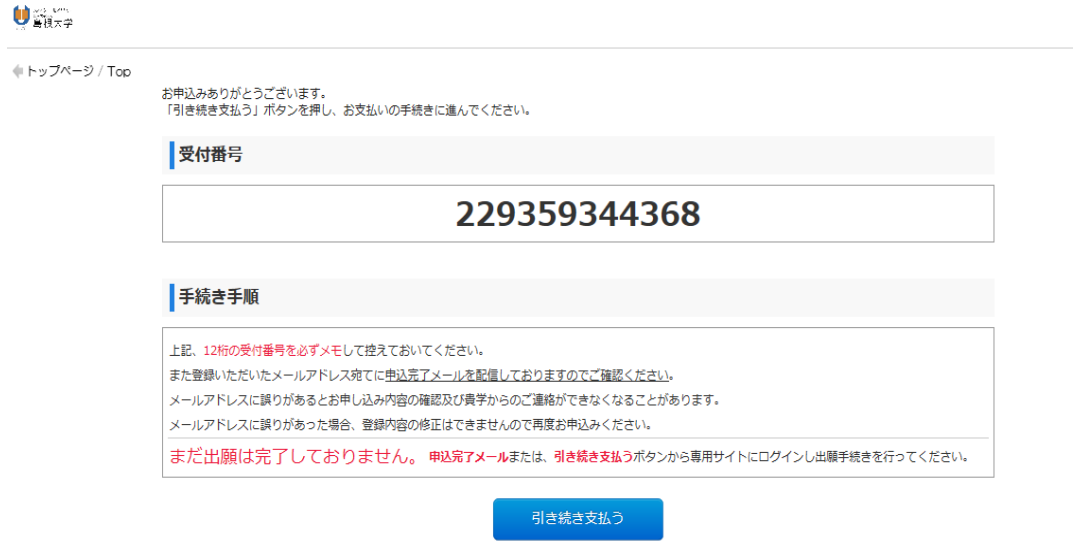

<br>当サイトの管理運営は株式会社ディスコが行っています。<br>© DISCO Inc.

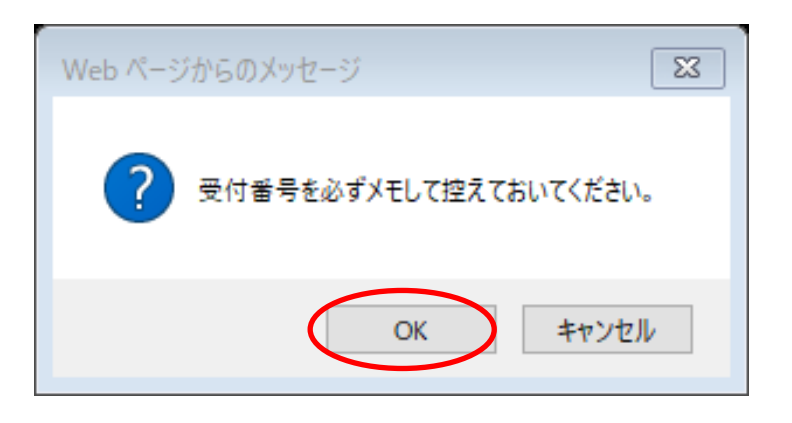

## 10. 支払方法を選択し、入学検定料を支払う

 $'$  / Top

#### お支払い内容

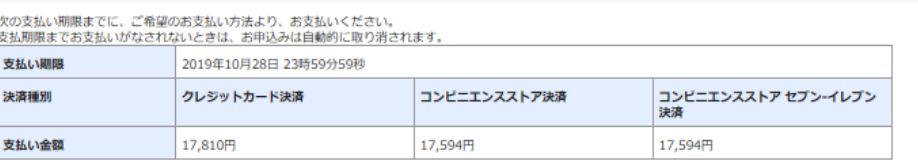

#### クレジットカードによるお支払い

<br>
やのボタンをクリックし、お支払手続きにお進みください。

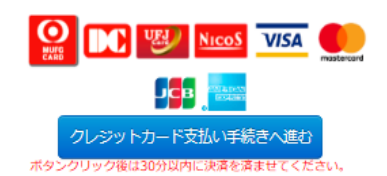

コンビニエンスストア(セブン-イレブン以外)またはペイジー、ネットバンキングでのお支払い

**やのボタンをクリックし、お支払手続きにお進みください。** 

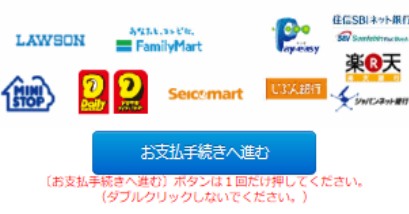

### コンビニエンスストアでのお支払い (セブン-イレブン)

やのボタンをクリックしますと、払込票が表示されます。

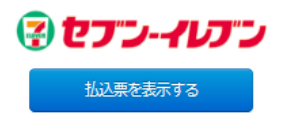

は株式会社ディスコが行っています。

.本学ホームページから出願サイトへ移動し,「出願内容の確認/志願票・受験票の印刷」をクリック

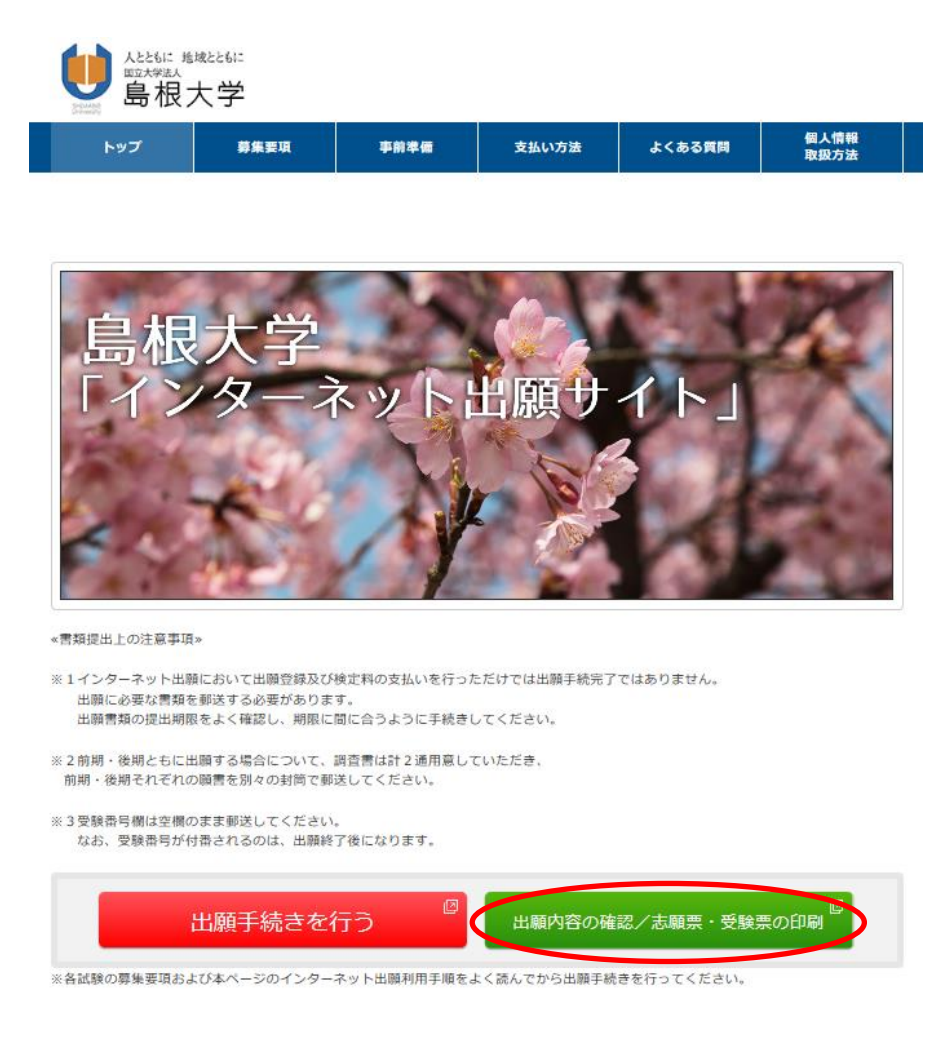

.受付番号・生年月日・メールアドレスを入力しログイン

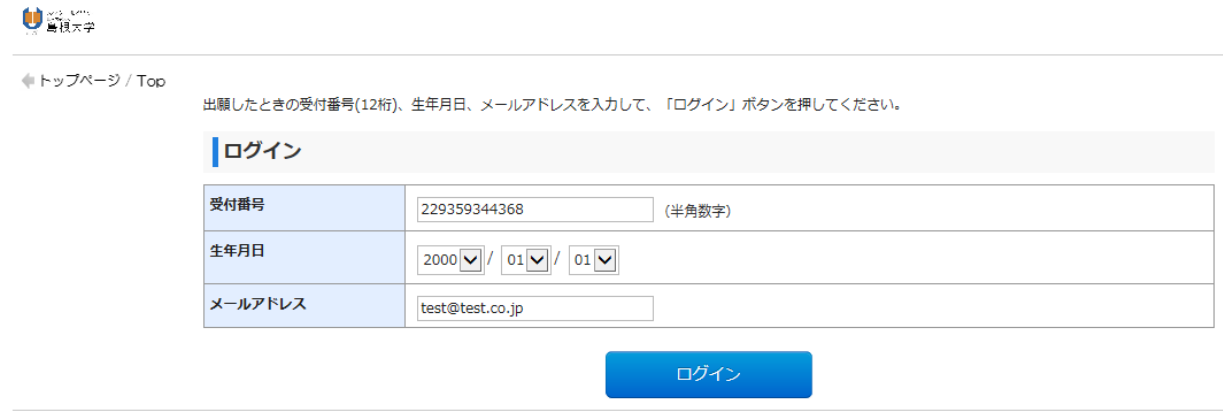

13.「出願書類 (PDF) の表示」をクリックし、印刷する (宛名票はカラー印刷が望ましい)。 出願書類提出用封筒宛名シートを封筒に貼り付けて,入学志願票及び調査書等出願に必要な書類 を入れて送付する。(宛名シートが剥がれないよう,しっかり貼り付けてください。)

### $\mathbf{0}$

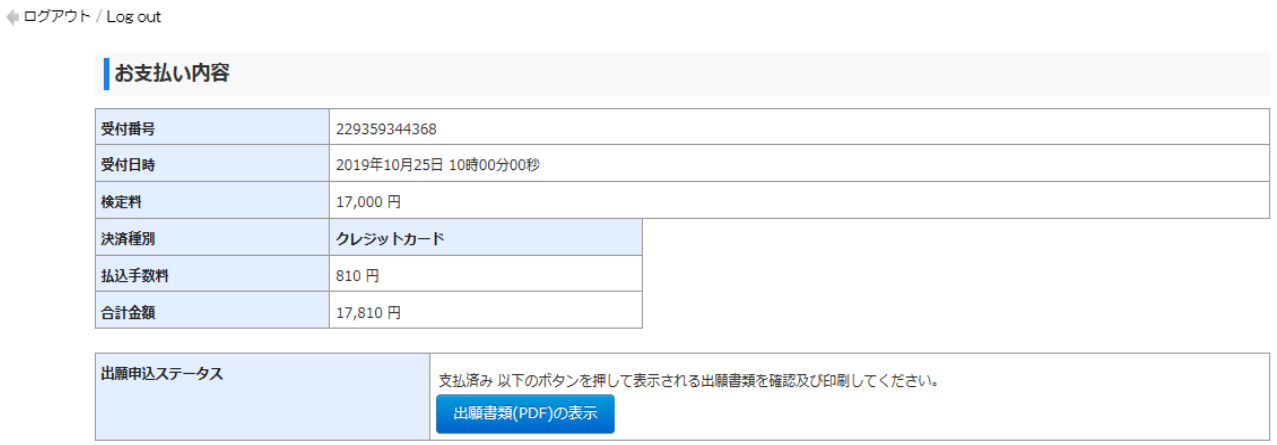

# 【入学志願票】

※この時点では受験番号欄は空欄となっていますが問題ありません。

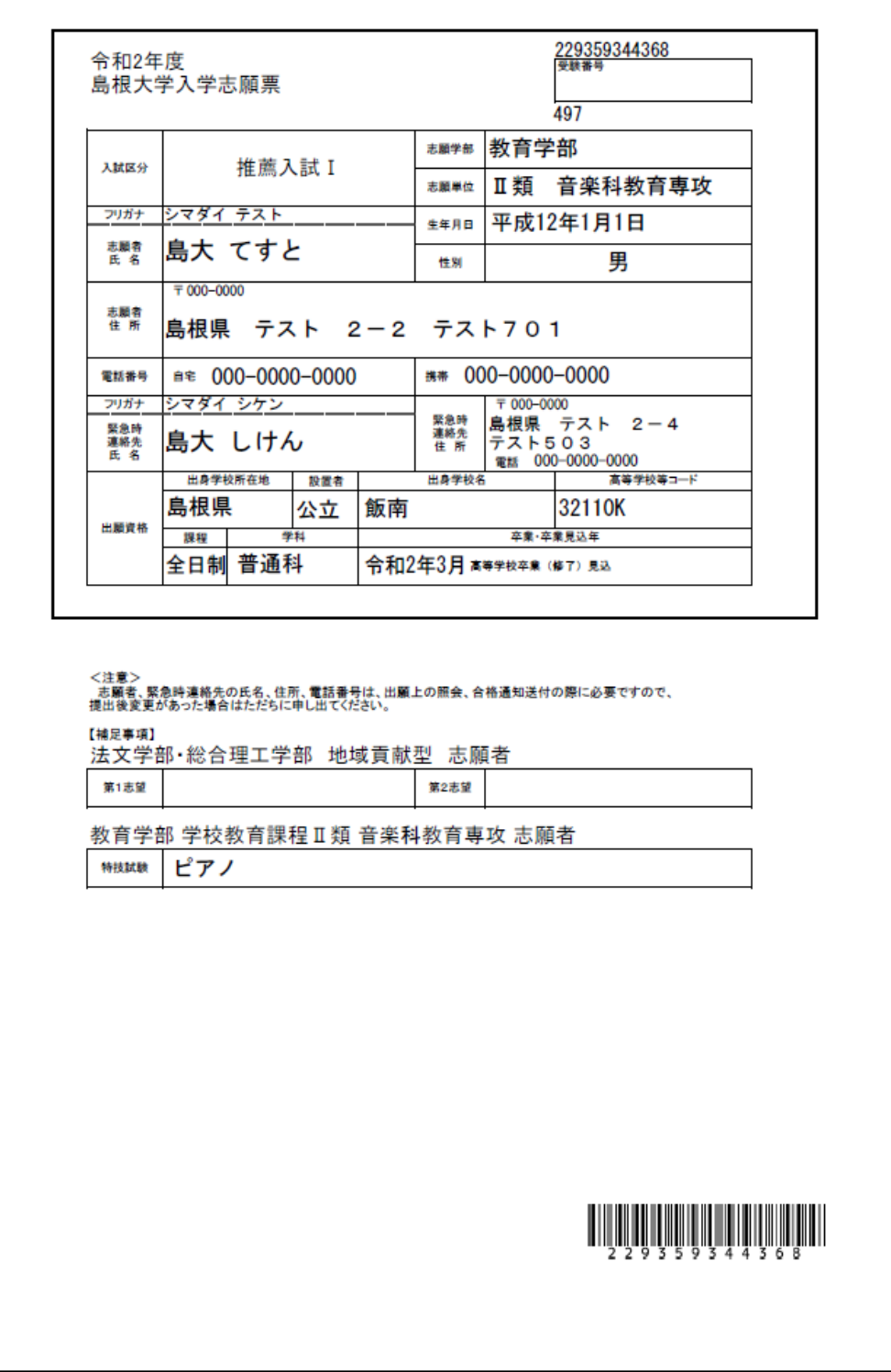

【チェックリスト】(送付の必要はありませんが,出願前にチェックしてください。)

## 出願書類を送付する前に、次の事項について確認してください。

(このチェック表は送付する必要はありません。出願書類のチェックにご利用ください)

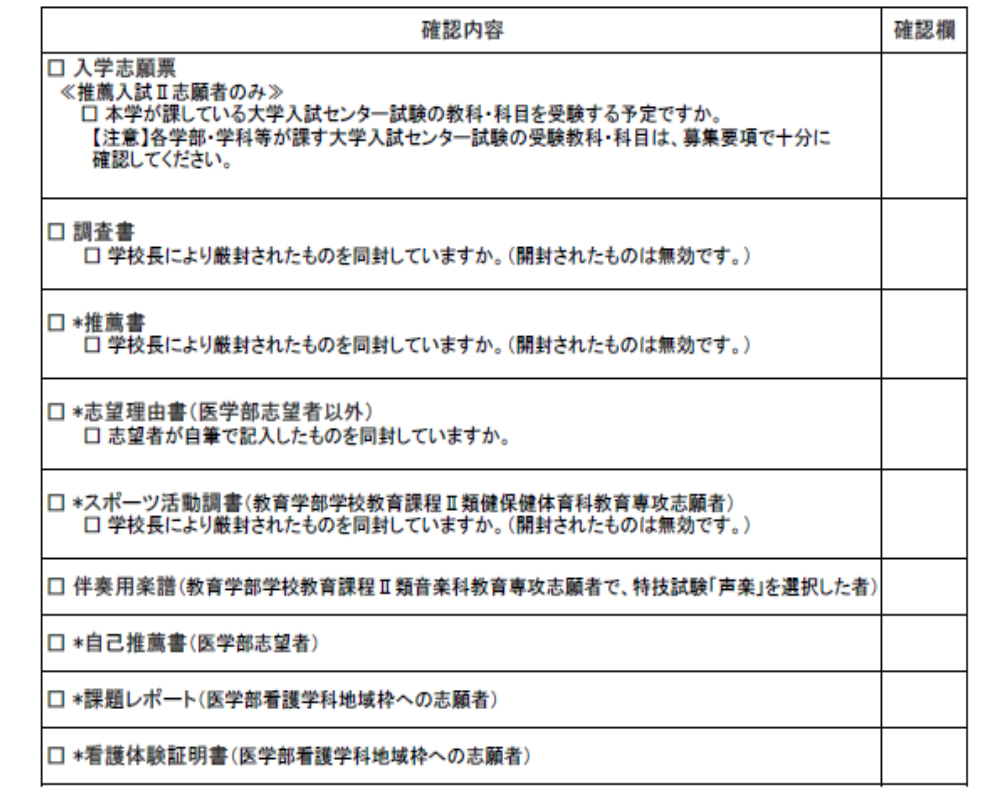

\*推薦書、志望理由書、スポーツ活動調書、自己推薦書、課題レポート、看護体験証明書の様式は<br>本学ホームページ入試情報からダウンロードできます。(https://www.shimane-u.ac.jp/nyushi/)

【出願書類提出用封筒宛名シート(カラー印刷)】

※ 宛名シートが剥がれないよう, しっかり貼り付けてください。

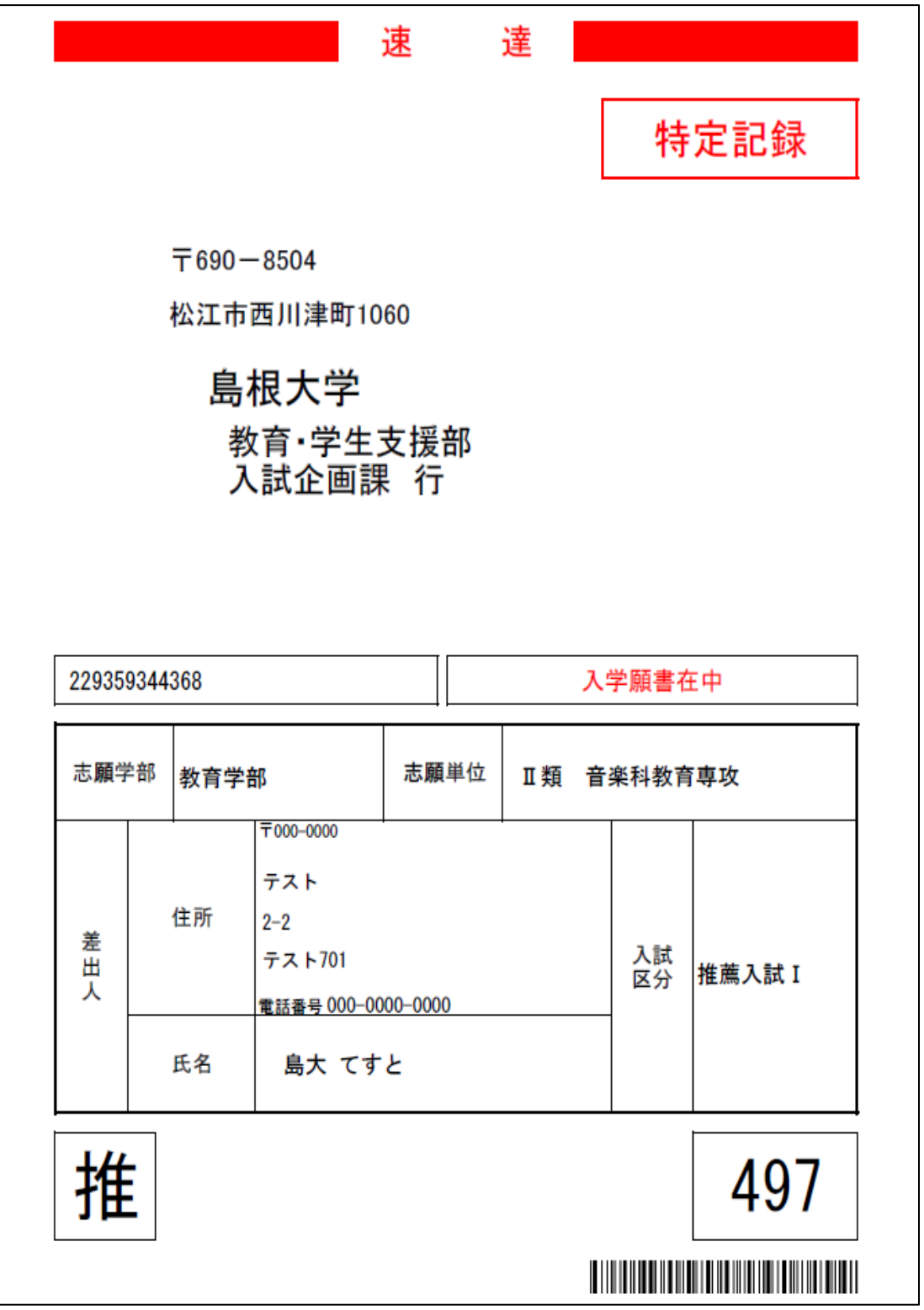